## **Onyx-Datenbankserver 3.2 verschieben**

Für den Fall, dass die OnyxCeph™ Datenbank auf eine neue Hardware übertragen werden soll, gehen Sie bitte folgendermaßen vor:

1. Fordern Sie [hier](https://www.onyxwiki.net/doku.php?id=requesttrial) einen Downloadlink für das aktuelle Release OnyxCeph³™ 3.2 an.

2. [Aktualisieren](https://www.onyxwiki.net/doku.php?id=serverupdates) Sie die bestehende Installation auf dem bisherigen Server.

3. Beenden Sie das Datenbankserverprogramm [OnyxDBServer.exe](https://www.onyxwiki.net/doku.php?id=program_onyxdbserver) auf dem bisherigen Server über das Programm [Onyx3Config](https://www.onyxwiki.net/doku.php?id=program_onyx3config).

4. Führen Sie auf dem neuen Server eine [Neuinstallation](https://www.onyxwiki.net/doku.php?id=setup_instructions) OnyxCeph<sup>3™</sup> durch.

5. Beenden Sie das Datenbankserverprogramm [OnyxDBServer.exe](https://www.onyxwiki.net/doku.php?id=program_onyxdbserver) auf dem neuen Server über das Programm [Onyx3Config.](https://www.onyxwiki.net/doku.php?id=program_onyx3config)

6. Kopieren Sie die Unterverzeichnisse vom bisherigen Server an die entsprechende Position auf dem neuen Server. Die beiden zuvor neu installierten Verzeichnisse werden hierbei überschrieben:

> ..\Onyx3Server\OnyxDB ..\Onyx3Server\Pictures

Der Installationspfad ..\ wird im Panel [Status Information] angezeigt.

7. Starten Sie das Datenbankserverprogramm [OnyxDBServer.exe](https://www.onyxwiki.net/doku.php?id=program_onyxdbserver) auf dem neuen Server über das Programm [Onyx3Config](https://www.onyxwiki.net/doku.php?id=program_onyx3config) als Programm (rechtes Taste).

Hinweis: Das Programmfenster OnyxDBSevrer minimiert sich nach Start in das Systemtray in der Taskleiste und muss von dort wieder maximiert werden, um mit Schritt 8 fortzufahren.

8. Indizieren Sie die Bilddatenbank im Hauptfenster des Server-Programms [OnyxDBServer.exe](https://www.onyxwiki.net/doku.php?id=program_onyxdbserver) auf Register |Einstellungen|Unterregister |Verzeichnisse| mit Taste [Bilddatenbank neu indizieren]. Stoppen Sie danach den Onyx-Datenbankserver über das Programm [Onyx3Config](https://www.onyxwiki.net/doku.php?id=program_onyx3config) und starten ihn anschließend als Dienst (linke Taste).

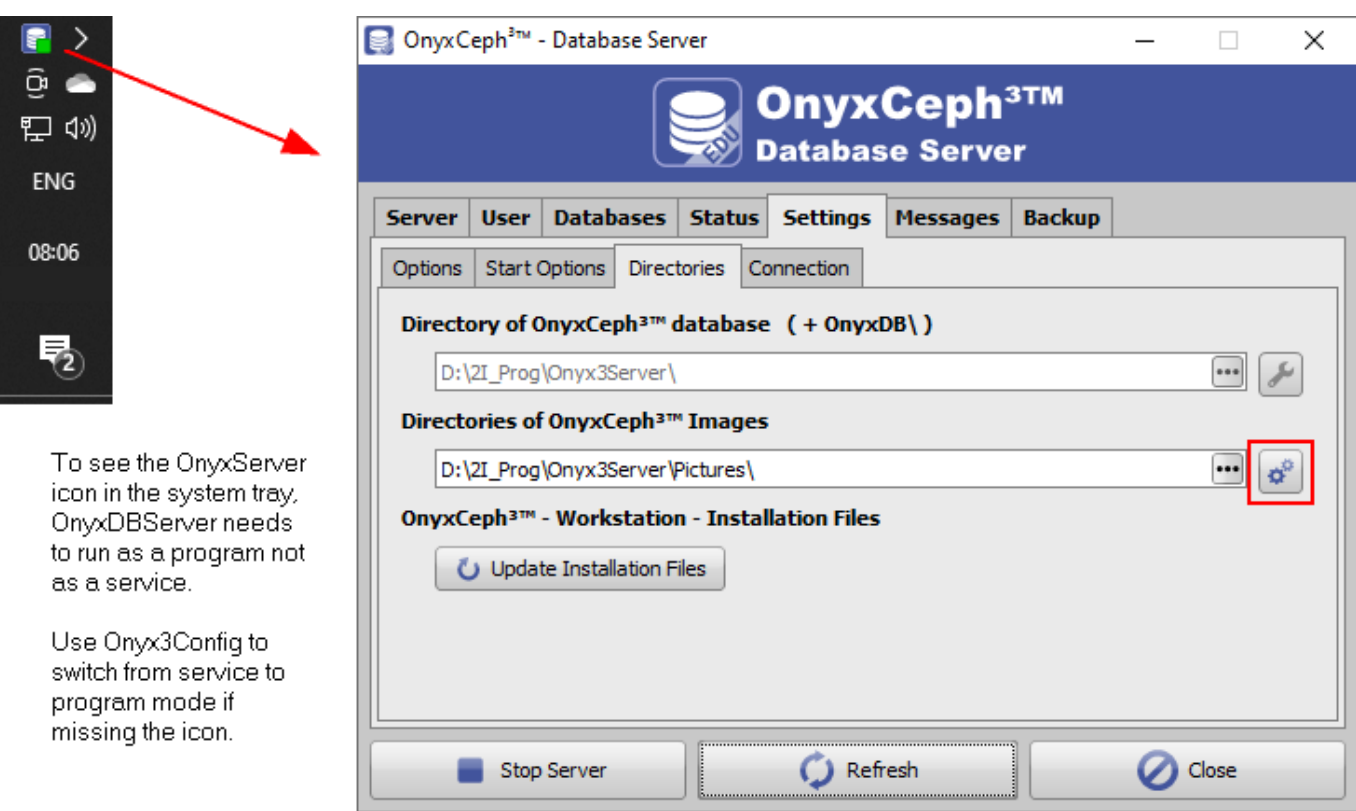

9. Öffnen Sie das Programm [OnyxCeph 3|OnyxRegister](https://www.onyxwiki.net/doku.php?id=program_onyxregister) an einem beliebigen Arbeitsplatz aus der Programmgruppe OnyxCeph 3. Generieren Sie in Schritt 2 einen [neuen Installationscode](https://www.onyxwiki.net/doku.php?id=faq10023) und fordern Sie danach mit Taste [Email] einen neuen Aktivierungscode bei Image Instruments an.

10. Verbinden Sie die OnyxCeph³™-Arbeitsplätze (Clients) nach Neustart (mit Administratorrechten) mit dem neuen Server via TCP|IP-Verbindung und legen Sie diese Verbindung als Standard fest (erfordert den Start von OnyxCeph als Administrator).

From: <https://www.onyxwiki.net/> - **[OnyxCeph³™ Wiki]**

Permanent link: **<https://www.onyxwiki.net/doku.php?id=moveserver>**

Last update: **2024/03/21 12:25**

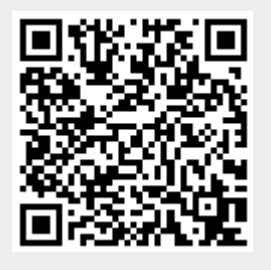